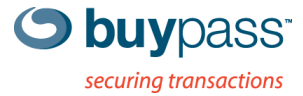

## **INTEGRATION GUIDE**

# **BUYPASS CODE – OFFICE365** Using ADFS 2.0 proxy

**Buypass OPEN** Version: 0.1 Document date: 03.03.2014

**Buypass AS** Nydalsveien 30A, PO Box 4364 Nydalen Tel.: +47 23 14 59 00 E-mail: kundeservice@buypass.no

N-0402 Oslo, Norway Fax: +47 23 14 59 01 VAT: NO 983 163 327 **www.buypass.no**

# **History of change**

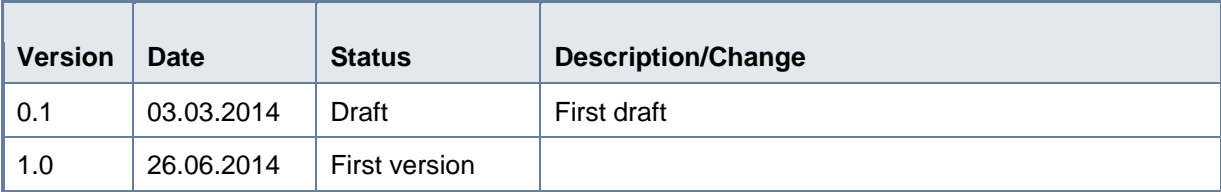

## **Contributors**

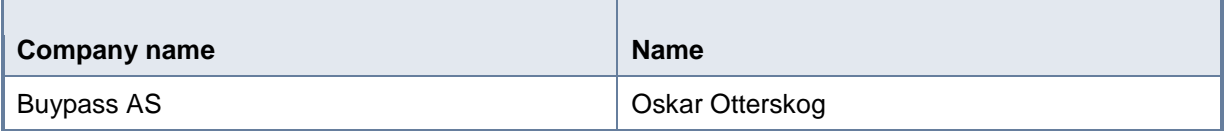

## **Table of content**

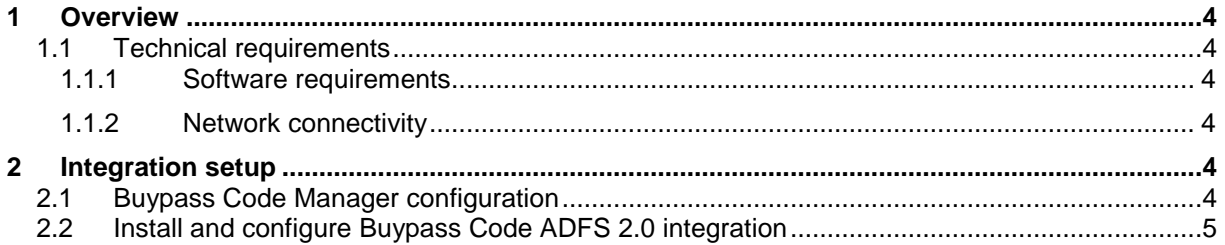

### <span id="page-3-0"></span>**1 Overview**

This guide describes how you can integrate Buypass Code in Microsoft ADFS 2.0 to activate 2-factor authentication for Office365 and other applications. Buypass offers a small integration packet that runs in an ADFS 2.0 proxy to require a Buypass Code OTP for users signing in from outside the corporate network.

#### <span id="page-3-1"></span>**1.1 Technical requirements**

#### <span id="page-3-2"></span>**1.1.1 Software requirements**

- Windows 2008 (R2) / Windows 2012 (R2)
- .NET 4.5
- An installed and configured Buypass Code Service Connector (See Service Connector 7.25.0.25 installationGuide EN 25022014.pdf)
- Office365 has been setup for SSO to an on-premise ADFS 2.0 server with an ADFS 2.0 proxy and has working SSO based on user's existing AD password

#### <span id="page-3-3"></span>**1.1.2 Network connectivity**

 The ADFS 2.0 integration packet needs to communicate with the Service Connector via Radius (default port 1812)

### <span id="page-3-4"></span>**2 Integration setup**

#### <span id="page-3-5"></span>**2.1 Buypass Code Manager configuration**

Login to Buypass Code manager and create a new radius configuration. The IP-address should be the IP of the ADFS 2.0 proxy.

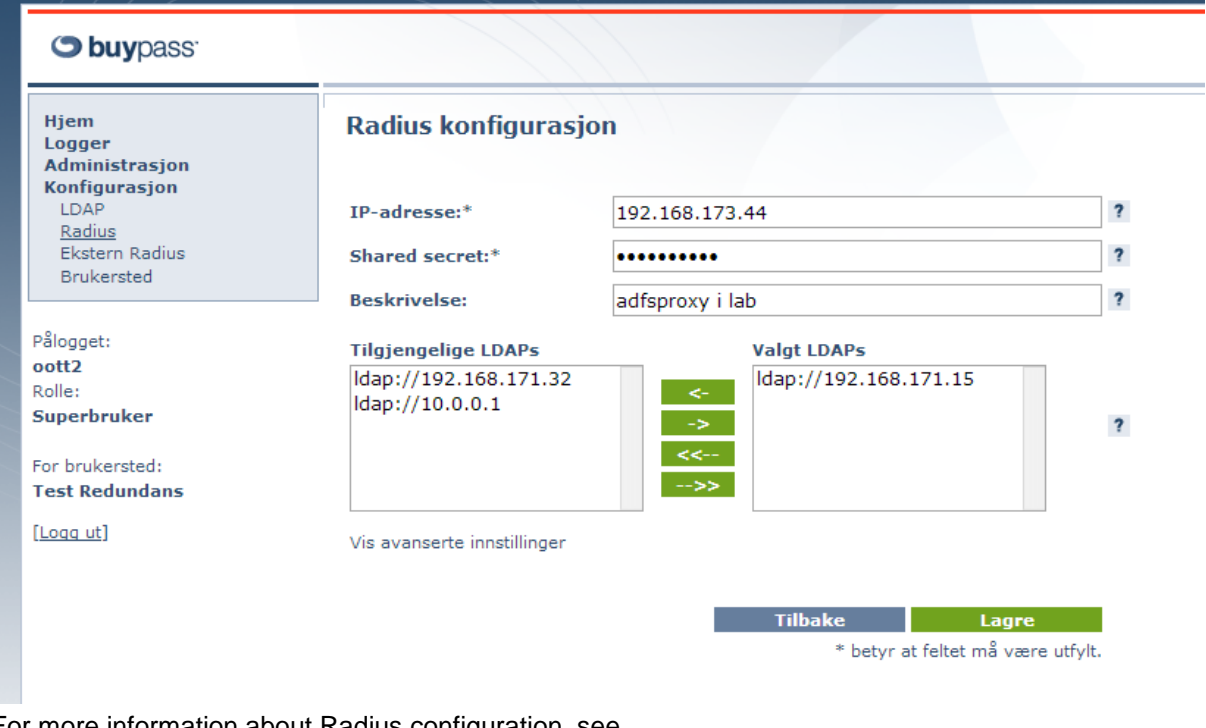

For more information about Radius configuration, see BP Code Manager7.25.0.25\_AdminGuide\_EN.pdf.

#### <span id="page-4-0"></span>**2.2 Installation and configuration of Buypass Code ADFS 2.0 integration**

- 1. Download Buypass\_Code\_ADFS\_2\_0\_Integration.exe from Buypass Ekstranett.
- 2. Run Buypass\_Code\_ADFS\_2\_0\_Integration.exe on the ADFS 2.0 proxy server and extract the files into the \adfs\ls folder of the IIS.

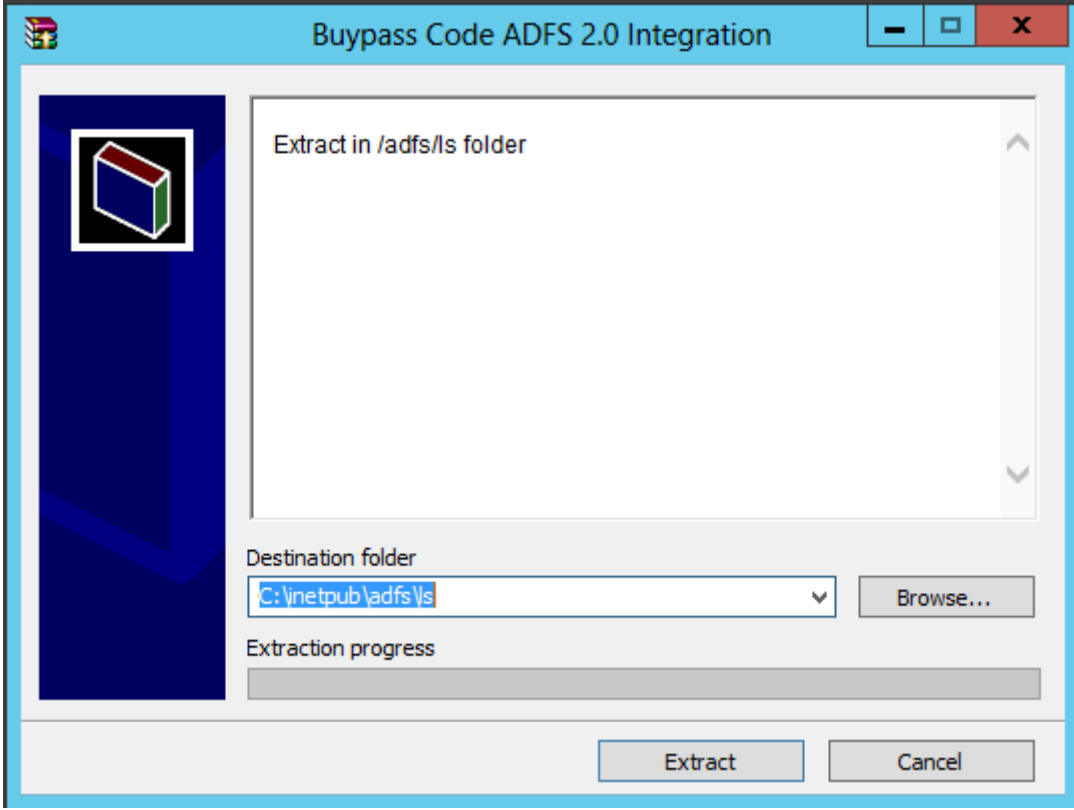

3. Open \adfs\ls\web.config and locate

<localAuthenticationTypes> <add name="TlsClient" page="auth/sslclient/" /> <add name="Basic" page="auth/basic/" /> <add name="Forms" page="FormsSignIn.aspx" /> </localAuthenticationTypes>

#### **Note that the order and the number of items may differ.**

4. Put <add name="Forms" page="FormsSignIn.aspx" /> at the top and change FormsSignIn.aspx to BpCodeFormsSignIn.aspx. It should now look something like

```
<localAuthenticationTypes>
    <add name="Forms" page="BpCodeFormsSignIn.aspx" />
    <add name="TlsClient" page="auth/sslclient/" />
    <add name="Basic" page="auth/basic/" />
</localAuthenticationTypes>
```
5. In IIS Manager, select /adfs/ls Home and double click "Application Settings".

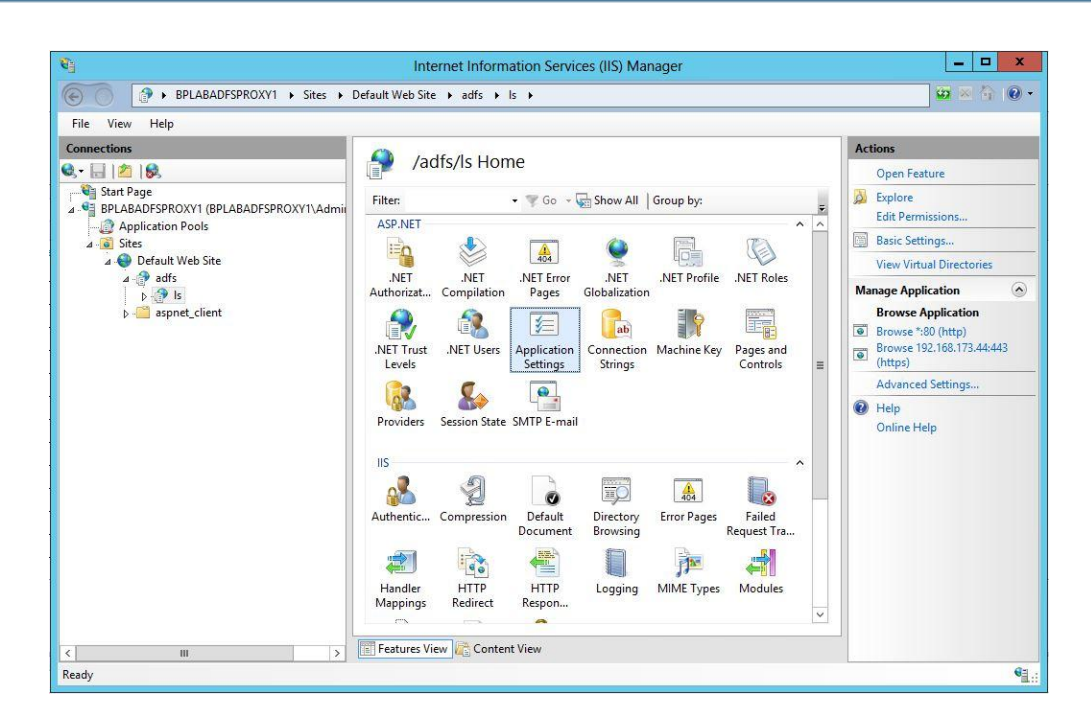

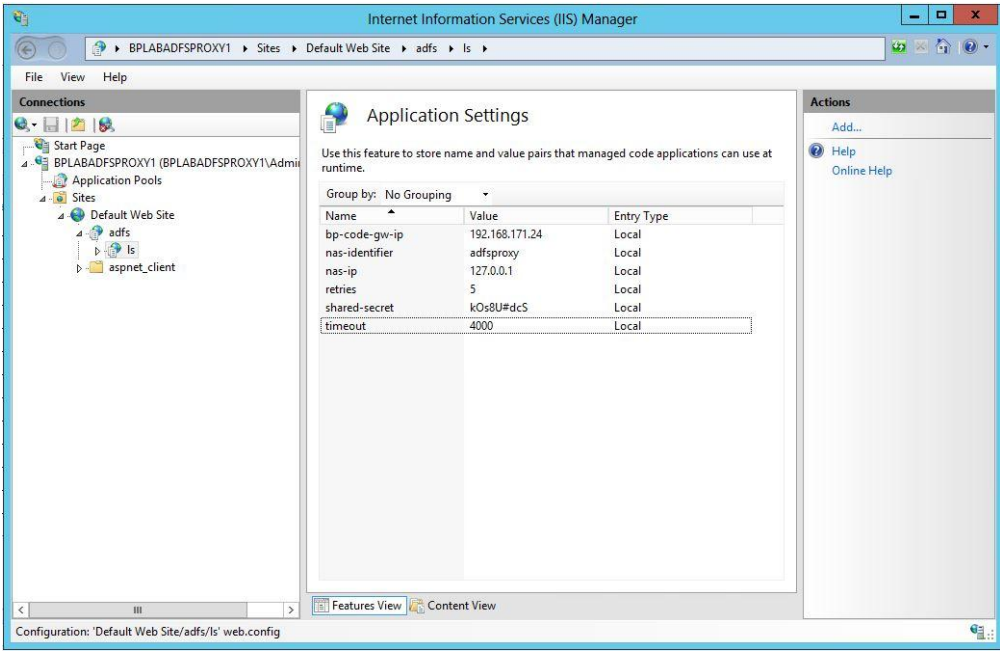

6. Enter settings according to the table below

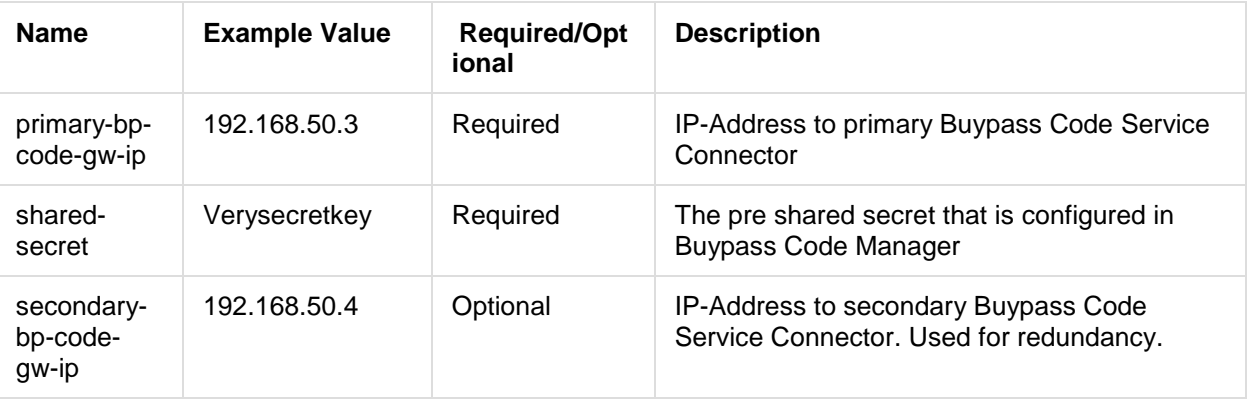

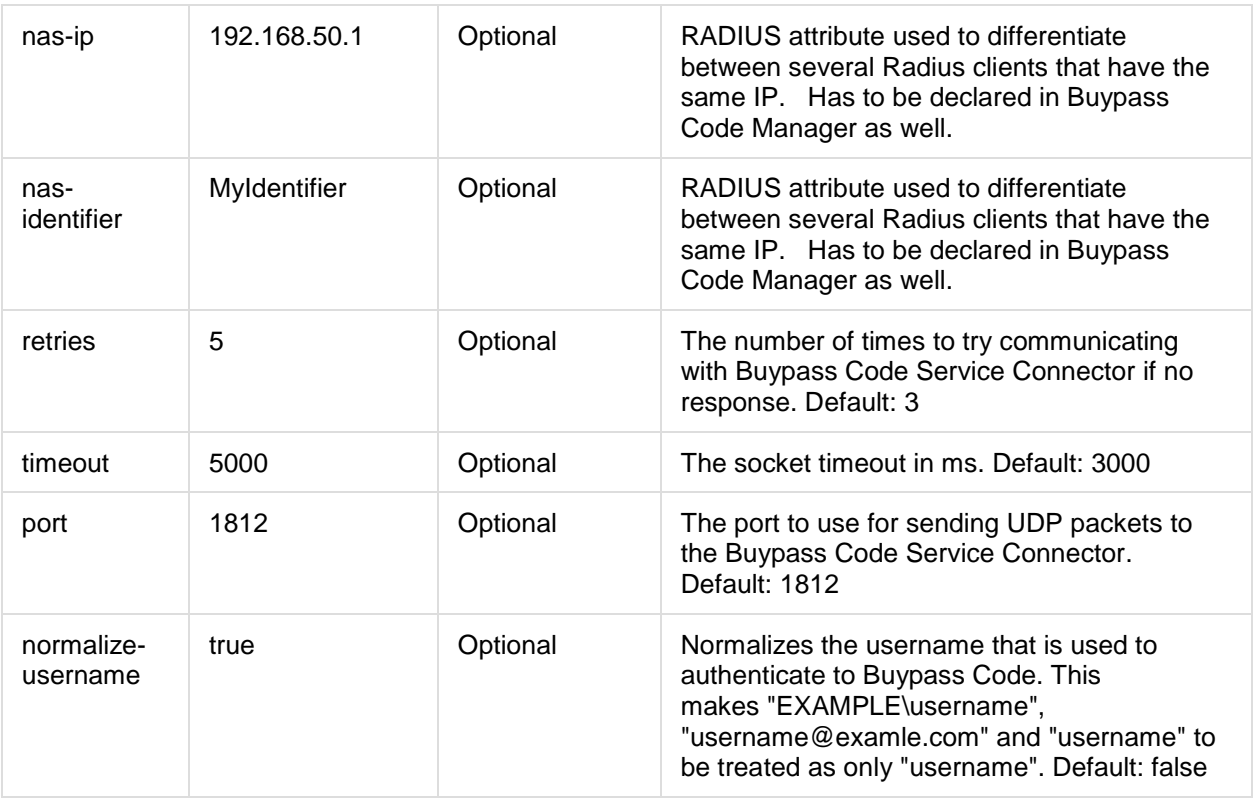

- 7. If the ADFS proxy and the Buypass Code Service Connector run on different servers, make sure that firewalls accepts traffic on the specified ports.
- 8. Restart IIS from IIS Manager.
- 9. The ADFS 2.0 login screen should now look like the figure below.

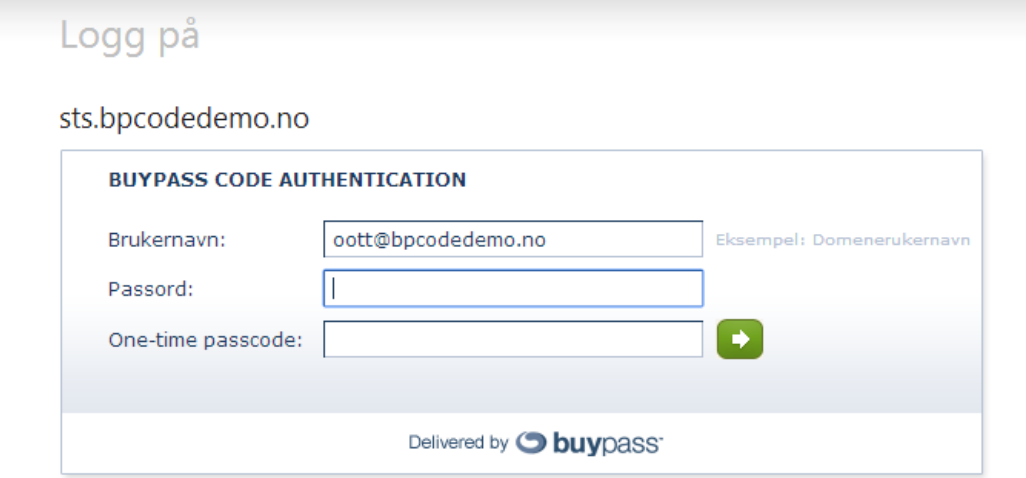